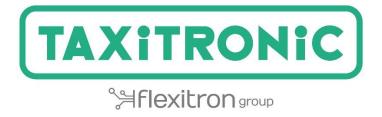

# **Toolkit**

**USER MANUAL** 

# Índice

| 1. | Lo   | gin                     | 2  |
|----|------|-------------------------|----|
| 2. | Αp   | olication update        | 2  |
| 3. | Di   | scover TK10             | 4  |
| 4. | Se   | arch devices            | 4  |
| 5. | Re   | gister taxi             | 5  |
|    | 5.1. | Create new fleet        | 6  |
|    | 5.2. | Search fleet            | 8  |
| 6. | Co   | nection to device       | 8  |
| 7. | De   | Device screen           |    |
|    | 7.1. | General information     | 9  |
|    | 7.2. | Tariffs list            | 10 |
|    | 7.3. | Load tariff             | 10 |
|    | 7.4. | Metrological operations | 11 |
|    | 7.5. | Configuration           | 13 |
|    | 7.6. | SAM/SIM configuration   | 15 |
|    | 7.7. | Tickets                 | 16 |
|    | 7.8. | Check status            | 16 |
|    | 7.9. | Tools                   | 18 |
|    | 7 10 | Reset device            | 19 |

To download the application, you must surf throw smartphone/tablet by taxitronic web. You must be registered as distributor. In support's site, is available a link to download toolkit.

To use the application you must have a minimum android's version 5.0. When you update to new application's version, if you have an android's version upper than 6.0, you must allow the mobile to access to unknown sources and access to data warehouse.

# 1. Login

To login, you must introduce user and password provided by interfacom (customer support/commercial department.

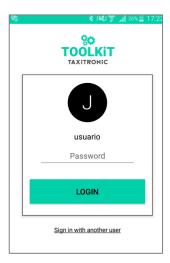

# 2. Aplication update

If there is a new application's version, when you login, a screen will appear showing that aplication's version is obsolete and is not possible to work without update. Pressing the button

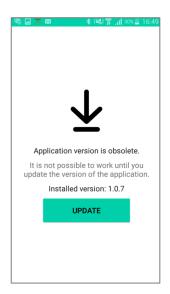

In case of you don't have wifi activated before the actualization, it will ask you if you want to connect to a wifi network

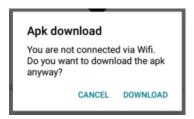

It downloads the update showing a progress bar and also the download data, total download's data and percentage.

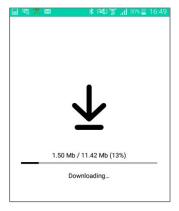

Once downloaded, asks if you want to install

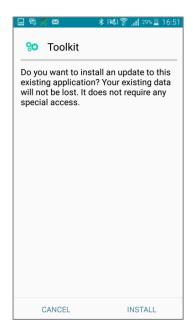

# 3. Discover TK10

Once logged in, the application will search all the nearby TK10 devices it can be connected to. The devices list can be refreshed by pressing the button or sliding the screen down. If there is a device which has been previously linked to, it will be shown in the "last device" section.

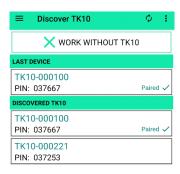

If you do not want to load any tariff nor manage the data of the TK10, by pressing the X WORK WITHOUT TK10 button will be shown the device searching screen.

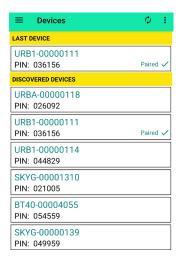

# 4. Search devices

Whether a specific TK10 has been selected or the work without TK10 button has been pressed, the application will search all the nearby TK10 devices it can be connected to. The devices list can be refreshed by pressing the button or sliding the screen down. If there is a device which has been previously linked to, it will be shown in the "last device" section.

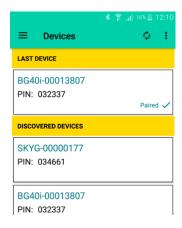

By pressing button you enter the aplication's configuration menu giving the options of: device's search, settings (where you can change the language), register taxi, change password and logout.

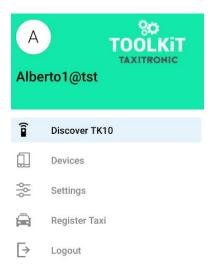

By pressing button you can filter by device's type or unpair all the taxitronic's Bluetooth devices which the app has saved in the telephone's memory.

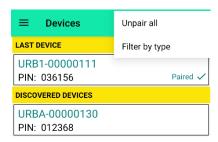

# 5. Register taxi

Allow to create a new fleet or search it in alfa

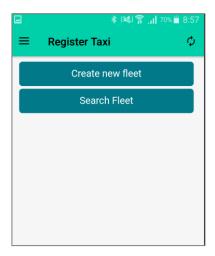

# 5.1. Create new fleet

You shall introduce fleet's basic data

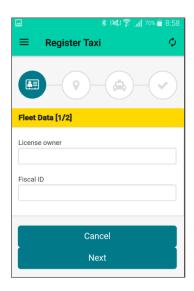

By pressing next you access to form where you shall introduce localization's data and fleet's contact data

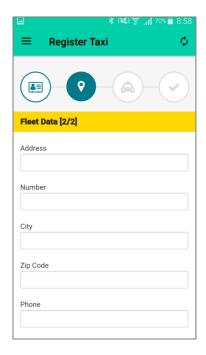

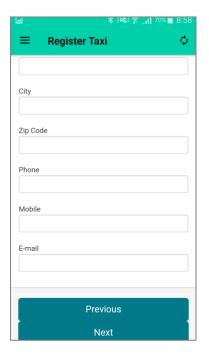

By pressing next you access to form where you shall introduce SmartTD user's data and vehicle data.

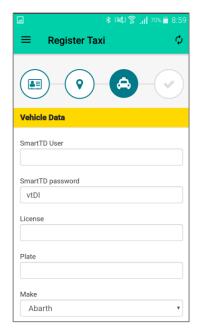

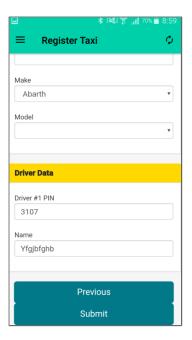

By pressing submit it creates fleet in alfa with car and driver. Appears a screen in which allows add new vehicle, new driver, create new fleet or search fleet

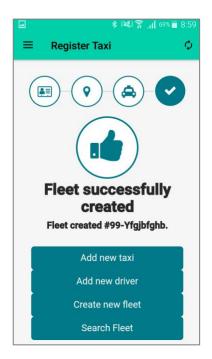

#### 5.2. Search fleet

Allows to search fleet by Fiscal ID

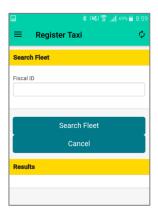

# 6. Conection to device

The first time that aplication connects with a device, it will appear a screen to put device's PIN. This process will be automatically and the screen will disappear in a few seconds, without PIN introduction's necessity. In case of screen won't disappear, the PIN will be under every device.

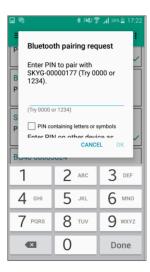

Once connected, if device isn't linked to a SmartTD user, a screen will appear to login as user or register

If the taxi driver comes from a fleet, he must use the same SmartTD user

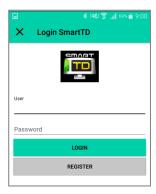

# 7. Device screen

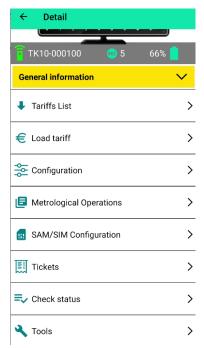

If there is a TK10 connected, its information will be shown in the main screen. The information displayed is the following:

- TK10-000100 Shows the serial number of the TK10 linked to.
- Shows the number of the available loads assigned to the TK10 linked to.
- Shows the charging level of the TK10 linked to.

#### 7.1. General information

You can consult the device model and its firmware version

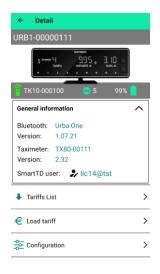

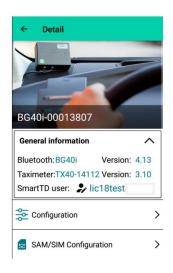

Pressing the SmartTD user, the login screen will appear allowing to change the SmartTD user.

#### 7.2. Tariffs list

Allows to visualize the areas of the tariffs the workshop has access. Once an area has been selected, the downloading information is displayed. If the tariff has not been previously downloaded, it can be downloaded by pressing it

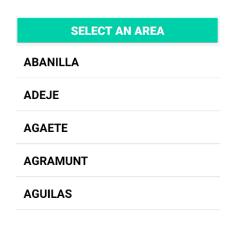

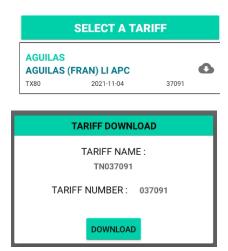

If the tariff is downloaded, it will be displayed with the  ${\color{orange}}{\scriptstyle\parallel}$  icon.

# 7.3. Load tariff

Allows to load into the taximeter the tariffs previously downloaded in the TK10

# SELECT FILE TN036617 Cordoba (Asoc) CH L.I. 2021 TFIJA TN036844 Utrera (Berto) L.I. SOS

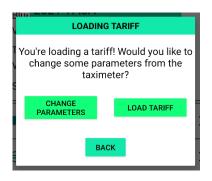

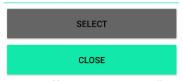

Once the tariff is selected, the "metrological operations" are enabled before loading the tariff, or it can be loaded directly.

# 7.4. Metrological operations

Allows to acces to the metrological operations.

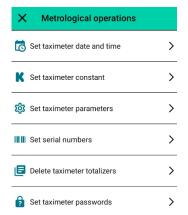

#### • Set taximeter date and time

The date and time are updated in the taximeter with the configured parameters of the android terminal, where the toolkit has been installed on

#### • Set taximeter constant

Allows to set the constant k manually or pulses/distance.

- To set the constant manually, the <a>Calculate constant automatically</a> field must be disabled.

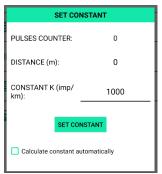

If this option is disabled, the constant K can be directly set in the "CONSTANT K (imp/km)" field. To save the new constant into the taximeter, the "set constant" button must be pressed.

- To calculate the constant, the ✓ Calculate constant automatically field must be enabled.

Once enabled, a route must be done, the meters have to be filled in the field "distance (m)"

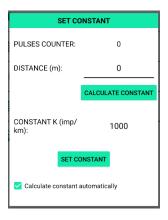

Press the "calculate constant" button, when the route is done and the distance is filled, to calculate the constant at the "CONSTANT K (imp/km)" field. To save the new constant into the taximeter, the "set constant" button must be pressed.

#### • Set taximeter constant

Allows to configure the different device installation elements (Pulse generator type, pull ups trigger, roof light, printer and data transmissions)

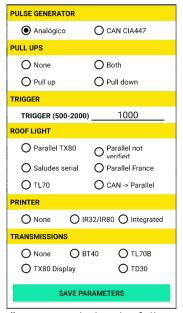

In the data section, the "TX80 Display" option includes the following devices:

- Skyglass
- Urba
- Urba ONE
- Sherpan

#### • Set serial numbers

Allows to assign the serial number of the devices and link them if the taximeters displays E-NS (serial number error)

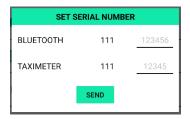

The Bluetooth devices are considered the devices through the transmissions are sent:

Bluetooth Taximeter

- BT40 (BG40, BG40i) TX40
- TL70B TX80
- Skyglass
- Urba
- Urba ONE
- Delete taximeter totalizers

Allows to delete both, the partials and the totals.

• Set taximeter passwords

Allows to set the passwords of the taximeter to use it.

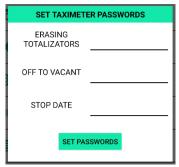

- Erasing totalizers: Sets the password for erasing totalizers
- Off to vacant: Sets the password for off to vacant
- Stop date: sets the password for unlocking the taximeter once the stop date is exceeded

# 7.5. Configuration

Allows to choose a configuration and modify some specific parameters of every single taxi. In case of configuration doesn't allow changes in parameters, this configuration will be automatically saved in the taximeter.

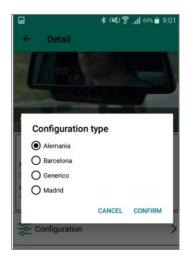

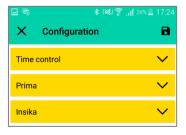

#### • Time control

In some cities the regulation provides for a number of different hours for 1 driver license and 2 drivers licenses. In this case, you can indicate here the number of taxi drivers that will use this device

Allows to indicate restrict weekdays. The time control will prevent the taxi from working that day, therefore it is necessary to configure restrict days if the city time control regulations require it. Otherwise, leave it empty.

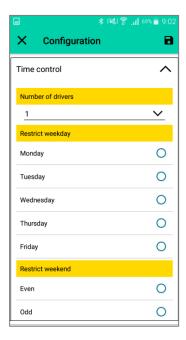

The same regarding weekends. In some cities the time control regulation requires that each taxi can work on alternate weekends, preventing work on weekends out of shift. At this point you can choose if the taxi driver has weekend off even or odd

### • Prima

Allow to activate or desactivate the working of prima

It is necessary to configure ID prima company.

The next prima shift can be established. In case of a devices re-installation after a failure, it is necessary to verify wich is the last prima shift, and configure here the next shift.

If there is Prima configured, and you want SmartTD to always receive the amounts made by the taximeter, activate the option "Block SmartTD".

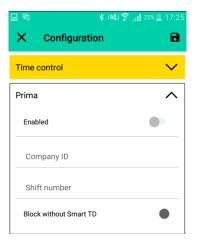

# • Insika (Fiscal control of Germany)

Allows to choose the insika services provider

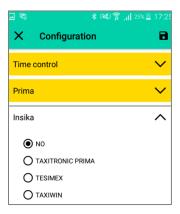

Once selected all the parameters, press **1** button to send data to device. This process may take few minutes and the progress can be watched by a progress bar and a percentage. Once finished the progress the application return to link with device. The selections can be rejected by pressing **X** button and returning to main device screen.

# 7.6. SAM/SIM configuration

Allows to check SIM and SAM status, showing if the card is or not inside the slot and if PIN is correctly configurated. If the PIN is not configured, you can set up it.

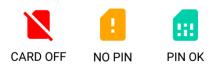

#### 7.7. Tickets

Allows to introduce the unpredefined tickets lines by tariff. When you login the taximeter full fields will be readed by application. To erase the fields press button.

In case of you use SmartTD, these parameters are irrelevant, because when you will link, SmartTD data will prevail.

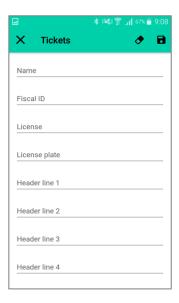

Name (24 characters max)

Fiscal ID (16 characters max)

License (12 characters max)

License plate (12 characters max)

6 Header line (24 characters max)

6 Footer line (24 characters max)

10 Generic texts (24 characters max)

Once all parameters have been selected, press button to continue and return to main device screen. Pressing button you can also cancel the selections and return to main device screen .

#### 7.8. Check status

Check status allows to check GSM basic information and status, GPS and printer

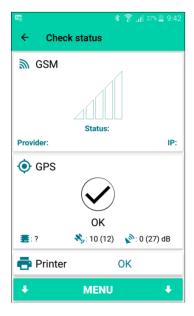

By pressing menu or sliding the screen down, you will see further options:

Configuration: Shows taximeter configuration parameters

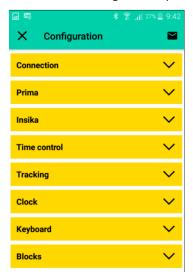

Firmware update history: Shows all updates report

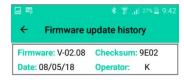

• Tariff update history: Shows all updates report.

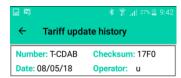

Constant update history: Shows all updates report.

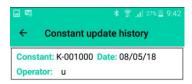

• Debug: Shows the selected logs in real time and allows you to send them to support

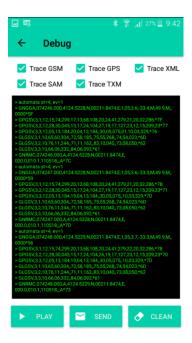

#### **7.9. Tools**

Allows to erase all the save data in the flash memory that are pending to send

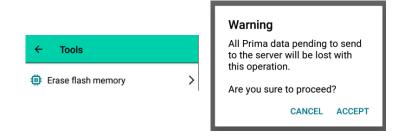

# 7.10. Reset device

# Allows to reset the device

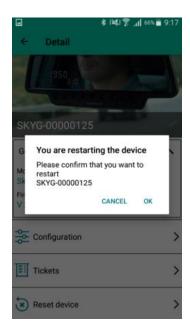

At the end of this process, it returns to the device screen.